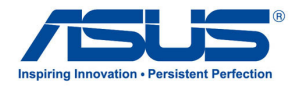

# AiGuru SV1T Internet-Video-Telefon

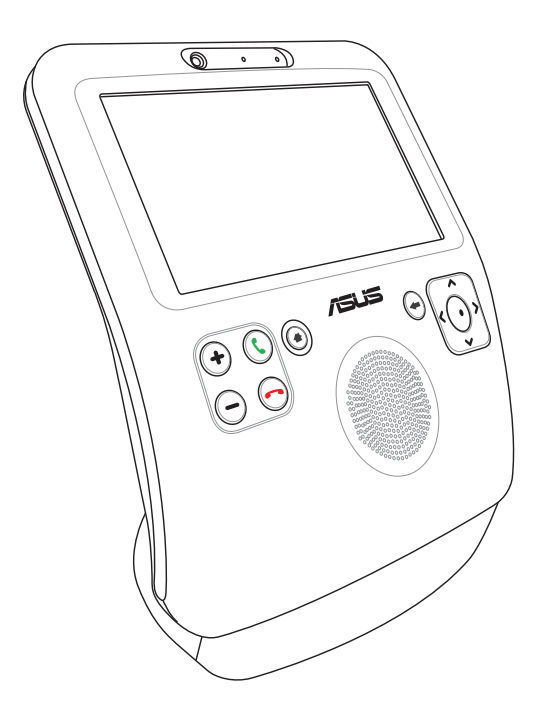

# Benutzerhandbuch

G4773

Erste Ausgabe V1 Juni 2009

Skype™ Version 1.9

Copyright 2003-2009 Skype Limited Patents Pending, Skype Limited Skype, Skypeln, SkypeOut, zugehörige Handelsmarken und Logos, das "S"-Symbol sind Handelsmarken von Skype Limited.

Portions Copyright © 2001-2009 Joltid™ Limited. Alle Rachte vorbehalten. Patents Pending, Joltid Limited. www.joltid.com

#### **Copyright © 2009 ASUSTeK COMPUTER INC. Alle Rachte vorbehalten.**

Kein Teil dieses Handbuchs, einschließlich der darin beschriebenen Produkte und Software, darf ohne ausdrückliche, schriftliche Genehmigung von ASUSTeK COMPUTER INC. ("ASUS") in irgendeiner Form, ganz gleich auf welche Weise, vervielfältigt, übertragen, abgeschrieben, in einem Wiedergewinnungssystem gespeichert oder in eine andere Sprache übersetzt werden. Ausgenommen eine Sicherungskopie für den Käufer.

In diesem Handbuch angegebene Produkt- und Firmennamen können u.U. eingetragene Warenzeichen oder Urheberrechte der entsprechenden Firmen sein und dienen nur der Identifizierung oder Erklärung zu Gunsten des Eigentümers, ohne Rechte verletzen zu wollen.

Es wurden alle Anstrengungen unternommen, um sicherzustellen, dass der Inhalt dieses Handbuches korrekt und aktuell ist. Trotzem übernimmt der Hersteller keine Garantie bezüglich seines Inhaltes und behält sich das Recht vor, Änderungen ohne vorherige Ankündigungen vorzunehmen.

# **Inhaltsverzeichnis**

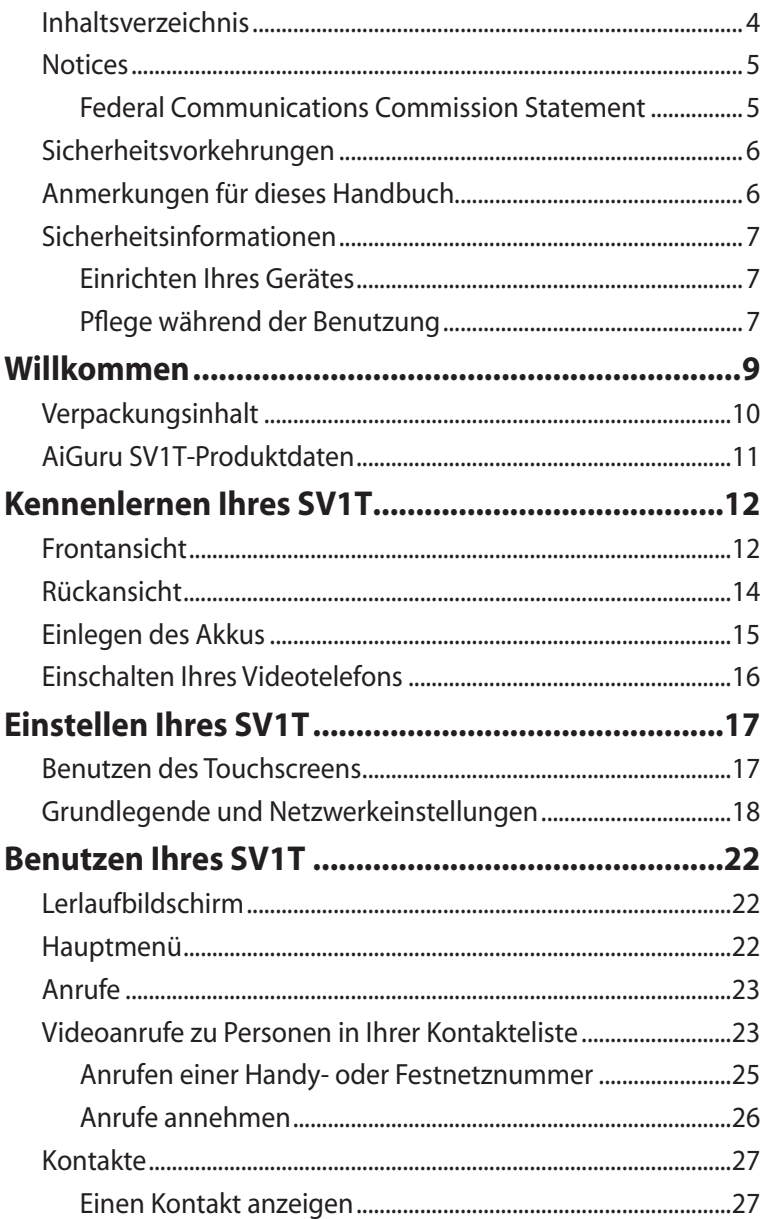

### <span id="page-3-0"></span>**Inhaltsverzeichnis**

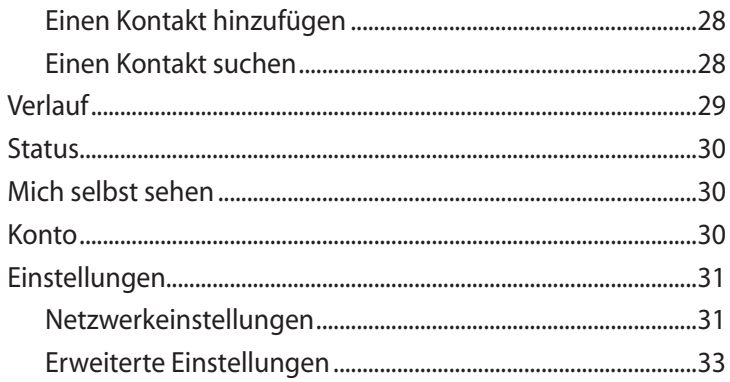

# <span id="page-4-0"></span>**Notices**

### **Federal Communications Commission Statement**

Dieses Gerät entspricht Teil 15 der FCC-Vorschriften. Im Betrieb müssen die folgenden beiden Bedingungen erfüllt werden:

- Dieses Gerät darf keine schädliche Störstrahlung abgeben, und
- Dieses Gerät muss für empfangene Störstrahlung unempfindlich sein, auch für Störstrahlung, die unerwünschte Funktionen hervorrufen an.

Dieses Gerät wurde geprüft und entspricht den Grenzwerten für digitale Geräte der Klasse B gemäß Teil 15 der FCC-Vorschriften. Diese Vorschriften wurden für ausreichenden Schutz gegen Radiofrequenzenergie in Wohngegenden aufgestellt. Dieses Gerät erzeugt und verwendet Radiofrequenzenergie und kann diese ausstrahlen. Wenn es nicht entsprechend der Bedienungsanleitung installiert und verwendet wird, kann es Störungen von Funkübertragungen verursachen. Es kann nicht für alle Installationen gewährleistet werden, dass keine Störungen auftreten. Falls dieses Gerät Störungen des Rundfunk- oder Fernsehempfangs verursacht, was durch Ein- und Ausschalten des Geräts ermittelt werden kann, sollten Sie folgende Maßnahmen ergreifen, um die Störungen zu beheben.

- Ändern Sie die Ausrichtung oder den Standort der Empfangsantenne.
- Vergrößern Sie den Abstand zwischen dem Gerät und dem Empfänger.
- Schließen Sie Gerät und Empfänger an unterschiedliche Netzspannungskreise an.
- Wenden Sie sich an den Fachhändler oder einen erfahrenen Radio-/Fernsehtechniker.

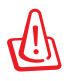

Benutzen Sie für de Verbindung von Monitor und Grafikkarte abgeschirmte Kabel, um die FCC-Bestimmungen zu erfüllen. Änderungen oder Modifikationen an diesen Gerät, die nicht ausdrücklich von einer verantwortlichen Partei genehmigt wurden, könne die Betriebserlaubnis für diese Ausrüstung ungültig werden lassen.

# <span id="page-5-0"></span>Sicherheitsvorkehrungen

Zu Ihrer Sicherheit und um Ihr Telefon in guten Zustand zu halten lesen Sie bitte die folgenden Tipps und Hinweise sorgfältig durch, bevor Sie das Telefon benutzen.

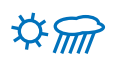

Halten Sie das Telefon immer trocken und staubfrei.

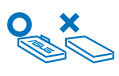

Vergewissern Sie sich, dass das Telefon ausgeschaltet ist, bevor Sie den Akku entfernen bzw. austauschen.

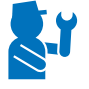

Überlassen Sie Reparaturen immer qualifizierten Fachpersonal

Benutzen Sie das Telefon entsprechend den Anweisungen in diesem Benutzerhandbuch.

# Anmerkungen für dieses Handbuch

Um sicherzustellen, dass Sie die verschiedenen Aufgaben richtig ausführen, beachten Sie die folgenden Konventionen die in diesem Benutzerhandbuch verwendet werden.

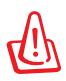

**WARNUNG:** Wichtige Informationen denen Sie folgen MÜSSEN, um eigene Verletzungen zu vermeiden.

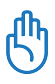

**WICHTIG:** Anweisungen denen Sie folgen MÜSSEN, um eine Aufgabe zu beenden.

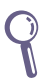

**TIPP:** Tipps und hilfreiche Informationen, die Ihnen helfen eine Aufgabe zu beenden.

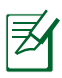

**HINWEIS:** Zusätzliche Informationen für spezielle Situationen.

# <span id="page-6-0"></span>Sicherheitsinformationen

Dieses Geröt wurde entwickelt und getestet, um die neusten Sicherheitsstandards für IT-Ausrüstung zu erfüllen. Trotzdem ist es erforderlich, dass Sie zu Ihrer eigenen Sicherheit die folgenden Sicherheitsinformationen genau lesen.

### **Einrichten Ihres Gerätes**

- Benutzen Sie das Gerät nicht in der Nähe von Wasser oder Heizquellen, z.B. Heizkörper.
- Stellen Sie das Gerät auf eine stabile Oberfläche.
- Benutzen Sie das Gerät nur in Umgebungen mit einer Temperatur von 5˚C bis 35˚C.
- Wenn Sie ein Verlängerungskabel benutzen, vergewissern Sie sich, dass die Gesamtstromausnahme aller angeschlossenen Geräte nicht die maximale Belastung des Verlängerungskabels überschreitet.

### **Pflege während der Benutzung**

- Dieses Gerät darf nur über den mitgelieferten Akku und/oder das Netzteil mit Strom versorgt werden. Anderenfalls wird jede Zertifikation für dieses Gerät ungültig und das Gerät könnte eine Gefahr darstellen.
- Der mitgelieferte Akku ist das Modell ASUS, AL21-SV1. Wenn der Akku durch einen falschen Typ ausgetauscht wird, besteht Explosionsgefahr. Entsorgen Sie gebrauchte Akkus und Batterien entsprechend den Herstellerangaben.
- Treten Sie nicht auf das Stromversorgungskabel und stellen Sie keine Gegenstände darauf ab.
- Verschütten Sie kein Wasser oder andere Flüssigkeiten auf das Gerät.
- Wenn das Gerät ausgeschaltet ist, fließt trotzdem noch ein geringer Strom. Ziehen Sie immer das Stromversorgungskabel und das Netzwerkkabel heraus, bevor Sie das Gerät reinigen.
- Wenn Sie auf eines der folgenden technischen Probleme treffen, ziehen Sie den Stecker aus der Steckdose und kontaktieren Sie Ihren Kundendienst oder Ihren Händler.
	- Das Stromversorgungskabel oder der Stecker ist beschädigt.
	- Auf/in das Gerät wurde Flüssigkeit verschüttet.
	- Das Gerät funktioniert trotz richtiger Befolgung der Benutzungsanleitung nicht richtig.
	- Das Gerät ist herunter gefallen oder das Gehäuse ist beschädigt.
	- Die Geräteleistung hat sich entscheidend verändert.

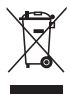

Das durchgestrichene Symbol der Mülltonne zeigt an, dass das Produkt (elektrisches und elektronisches Zubehör) nicht im normalen Hausmüll entsorgt werden sollte. Bitte erkundigen Sie sich nach den örtlichen Bestimmungen zur Entsorgung von Elektroschrott.

# Willkommen

<span id="page-8-0"></span>Vielen Dank, das Sie das **ASUS AiGuru SV1T Internet Video Phone** ausgewählt haben. Dieses Gerät wurde entwickelt, um die Benutzung von Skype™-Funktionen zu erleichtern und über eine Kabel- oder Wireless-Netzwerkverbindung Telefonanrufe zu führen.

### **Was ist Skype?**

Mit Skype können Sie kostenlose Sprach- und Videoanrufe zu anderen Skype-Teilnehmern führen. Sie können ebenso weltweit Festnetz- und Handynummern zu phantastisch niedrigen Minutenpreisen anrufen.

Beginen Sie mit der Erstellung Ihres persönlichen Skype-Namens und melden Sie sich direkt an Ihren ASUS SV1T an—fertig. Sie können dann gleich kostenlose Skype-zu-Skype-Anrufe mit Freunden und Familie führen. Das Beste von allen ist, dass Sie die anderen Teilnehmer in exzellenter Sprach- und Videoqualität hören und sehen können.

### **Das ASUS AiGuru SV1T Internet Video Phone genießen!**

Das ASUS AiGuru SV1T bietet Ihnen die Anruffunktionen von Skype—ohnen einen Computer benutzen zu müssen. Ihre Skype-Kontakte werden auf dem SV1T-Bildschirm angezeigt. Wählen Sie den Kontakt, den Sie anrufen wollen, in der Liste aus und drücken Sie auf die Anruftaste, um mit dem Teilnehmer zu sprechen. Das SV1T unterstützt ebenfalls Anrufe zum Festnetz und Handys. Es klingelt, wenn Sie einen Anruf erhalten und zeigt Ihnen die Anrufer-ID auf dem Bildschirm an. Sie können auch Ihre Skype-Sprachnachrichten auf dem SV1T abhören.

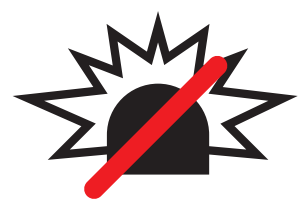

### Keine Notrufe mit Skype.

Skype ist kein Ersatz für Ihr normales Telefon und kann nicht für Notrufe verwendet werden.

# <span id="page-9-0"></span>Verpackungsinhalt

Wir gratulieren Ihnen zum Kauf Ihres ASUS AiGuru SV1T. Die folgenden Abbildungen zeigen den Verpackungsinhalt Ihres neuen Videotelefons. Falls ein Teil fehlt oder beschädigt ist, kontaktieren Sie bitte umgehend Ihren Händler.

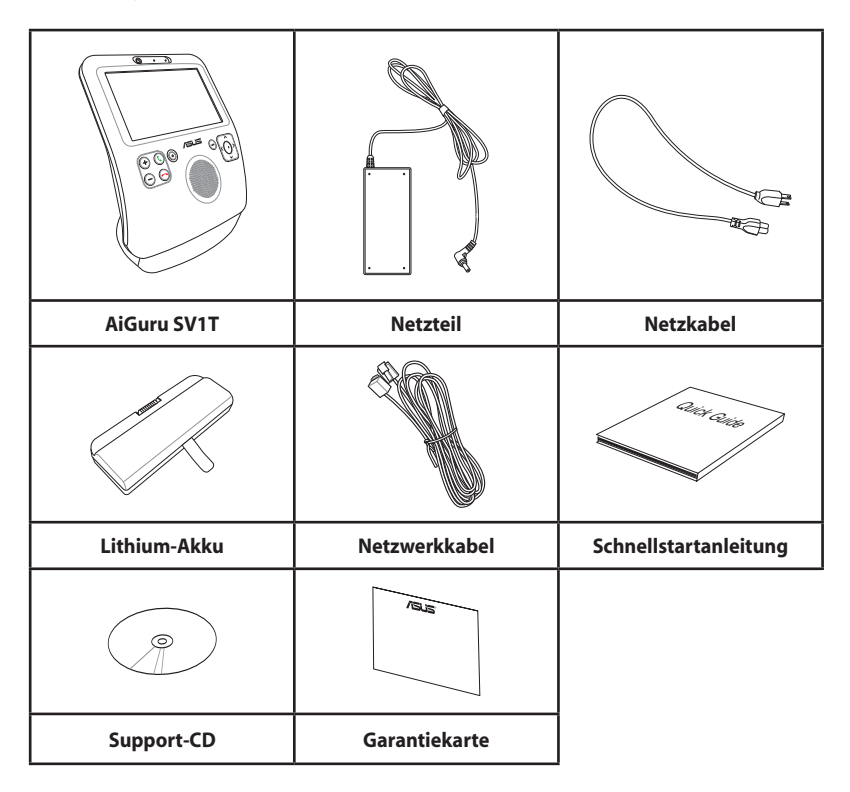

### <span id="page-10-0"></span>AiGuru SV1T-Produktdaten

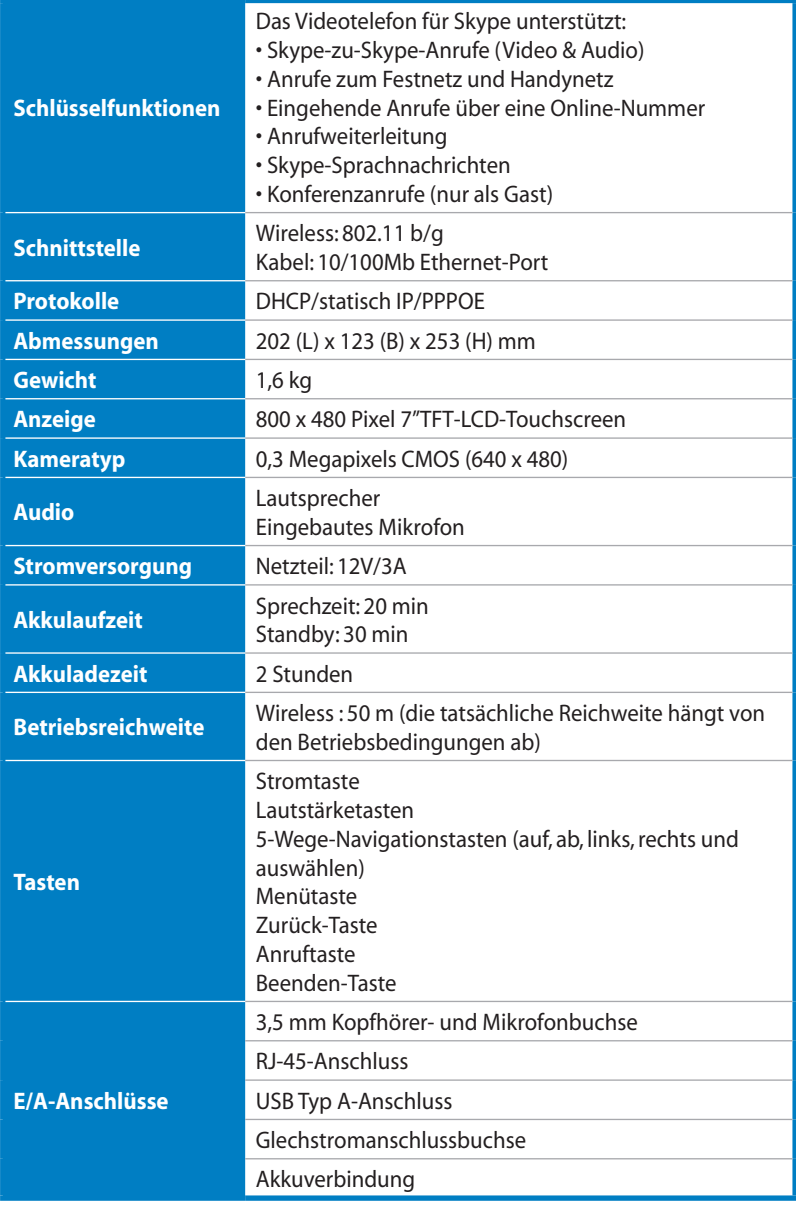

### <span id="page-11-0"></span>Frontansicht

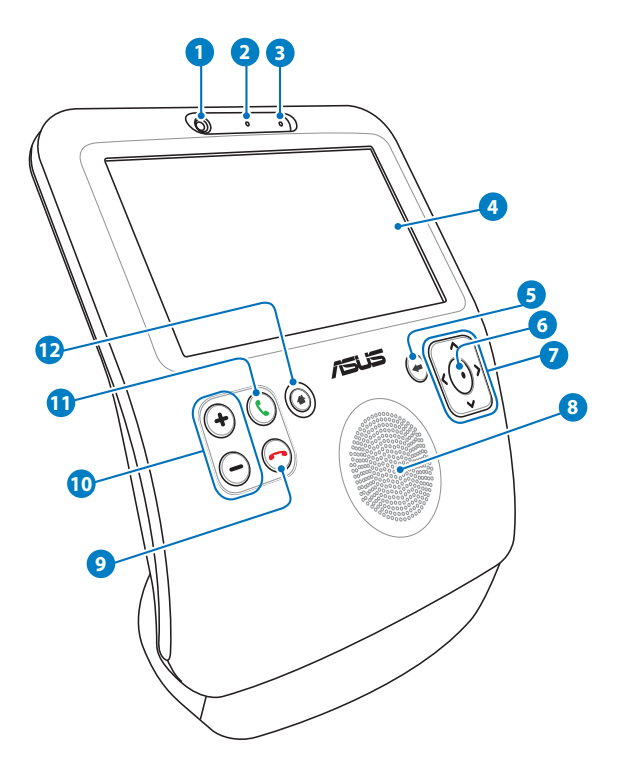

#### **Webcam**

Diese eingebaute Web-Kamera ermöglicht Ihnen, Videoanrufe zu führen und Fotos von sich selbst aufzunehmen.

#### **Webcam-LED**

Diese LED leuchtet grün, wenn die Webcam eingeschaltet ist.

#### **Mikrofon**

Eingebautes Mikrofon zum Sprachempfang.

#### **4 LCD-Touchscreen**

Hier können Sie durch Ihre Kontakte navigieren und die Person, zu der Sie gerade sprechen, sehen.

Sie können den Bildschirmwinkel durch nach hinten drücken oder nach vorn ziehen des Front-Panels einstellen.

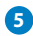

#### **5 Zurück-Taste**

Drücken Sie diese Taste, um zum vorherigen Menü oder zum Leerlaufbildschirm zurückzukehren.

#### **6 Auswahltaste**

Drücken Sie diese Taste, um Ihre Auswahl zu bestätigen. Auf dem Leerlaufbildschirm öffnen Sie mit dieser Taste das Hauptmenü.

#### **7 Auf-, ab-, links-, rechts-Navigationstasten**

Mit diesen Tasten können Sie durch die Menüs navigieren und Optionen auswählen. Auf dem Leerlaufbildschirm wählen Sie mit der **Auf**- Taste Ihren Skype-Status und die **Ab**-Taste zeigt die Kontaktliste an. Mit **links/rechts** öffnen Sie das Hauptmenü.

#### **8 Lautsprecher**

Über den eingebauten Lautsprecher hören Sie den/die anderen Gesprächsteilnehmer.

#### **9 Beenden-Taste**

Mit dieser Taste beenden Sie einen eingehenden Anruf oder brechen eine gewählten Anruf ab. Drücken Sie diese Taste, um direkt zum Leerlaufbildschirm zu gelangen.

#### **10 Lautstärketasten**

Hier können Se die Lautstärke erhöhen/verringern.

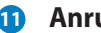

#### **11 Anruftaste**

Mit dieser Taste wählen oder beantworten Sie Anrufe. Vom Leerlaufbildschirm öffnet diese Taste die Kontakteliste.

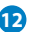

#### **Menütaste 12**

Zum direkten Aufrufen des Hauptmenüs.

### <span id="page-13-0"></span>Rückansicht

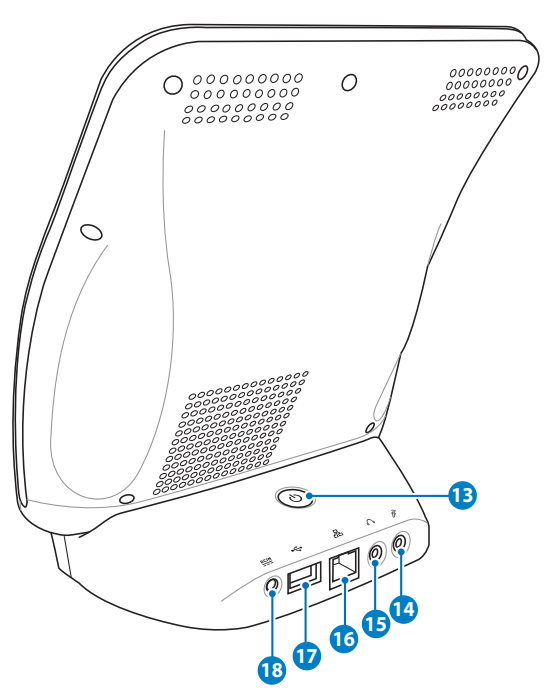

#### **B** Stromtaste

Zum Ein-/Ausschalten des Videotelefons.

#### **Mikrofonbuchse 14**

Diese Buchse ist für den Anschluss eines externen Mikrofons vorgesehen. Wenn diese Buchse benutzt wird, wird das interne Mikrofon deaktiviert.

#### **Kopfhörerbuchse 15**

An dieser Buchse können Sie aktive Lautsprecher oder Kopfhörer anschließen. Wenn diese Buchse benutzt wird, wird der interne Lautsprecher deaktiviert..

#### **LAN-Port 16**

Der RJ-45 LAN-Port unterstützt ein Standard-Netzwerkkabel zur Verbindung mit einen lokale Netzwerk.

#### <span id="page-14-0"></span>**USB-Port 17**

Dieser Port ist nur für Wartungsarbeiten verfügbar.

#### **Gleichstromeingang (12V) 18**

Das mitgelieferte Netzteil wandelt Wechselspannung in Gleichspannung um und wird an dieser Buchse angeschlossen. die an dieser Buchse angelegte Spannung versorgt das Videotelefon mit Energie. Benutzen Sie nur das mitgelieferte Netzteil, um Beschädigungen Ihres Gerätes zu vermeiden.

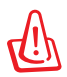

Das Netzteil kann warm oder heiß werden, wenn es benutzt wird. Decken Sie das Netzteil nicht ab und halten Sie es von Ihren Körper fern.

### Einlegen des Akkus

1. Legen Sie das Gerät auf die Rückseite mit den Bildschirm nach oben. Entsperren Sie mit Ihren Daumen die Abdeckungshalterungen, um den Akkufachdeckel zu öffnen.

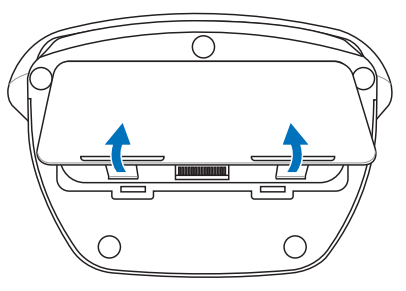

2. Legen Sie den Akku in das Fach ein und beachten Sie dabei die richtige Polung.

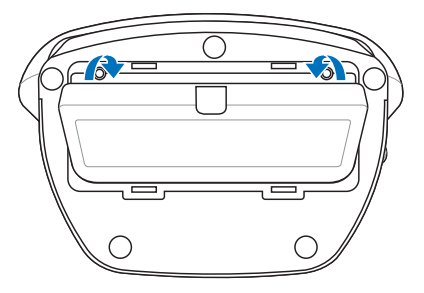

<span id="page-15-0"></span>3. Führen Sie die Laschen des Akkufachdeckels in die Öffnungen und drücken Sie den Deckel dann nach unten, bis er einrastet.

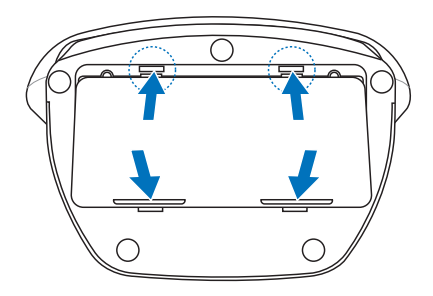

### Einschalten Ihres Videotelefons

Verbinden Sie das mitgelieferte Netzteil mit der **DC IN**-Buchse an der Rückseite Ihres Videotelefons und drücken Sie dann die **Strom**-Taste am Gerät. Der Bildschirm wird aufleuchten, um die Skype-Willkommensmeldung anzuzeigen.

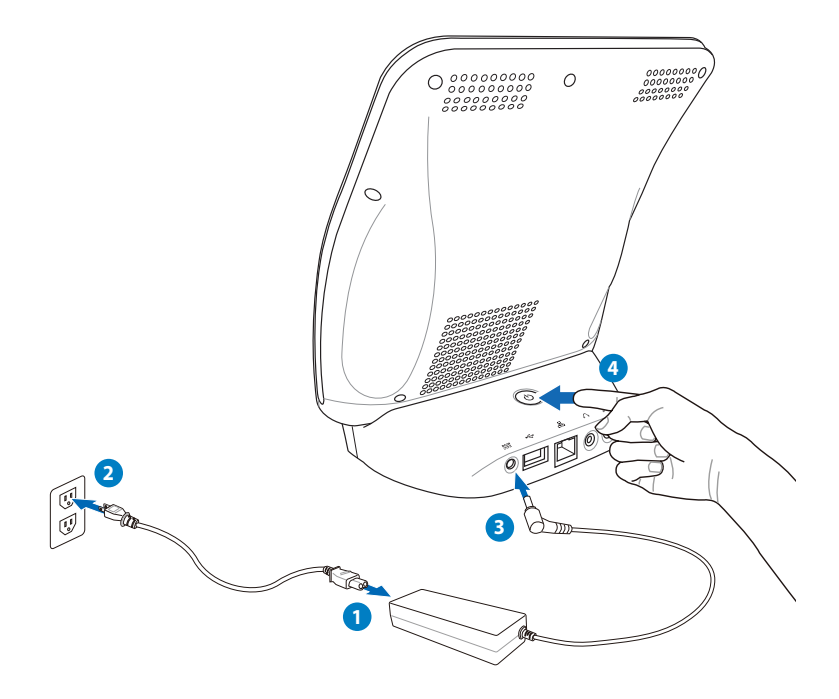

# Einstellen Ihres SV1T

### <span id="page-16-0"></span>Benutzen des Touchscreens

Benutzen Sie den Touchscreen, um Ihr SV1T einzustellen, Anrufe zu führen und andere Funktionen zu benutzen.

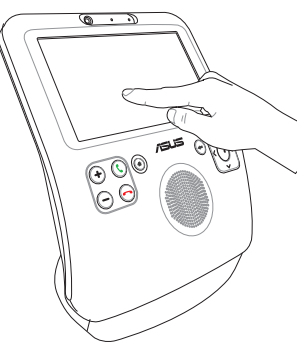

- Ziehen Sie oben oder unten nach rechts oder links, um durch den Menübildschirm oder die Kontakteliste zu navigieren.
- Tippen Sie auf eine beliebige Funktion im Menübildschirm um diese zu aktivieren.

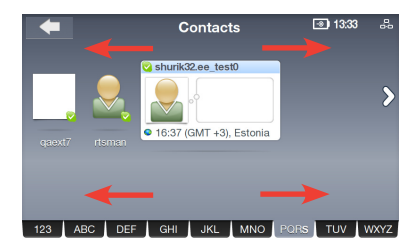

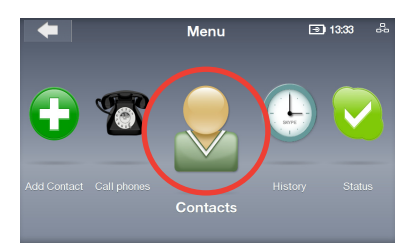

• Doppeltippen Sie auf eine beliebige erweiterte Funktion, um diese aufzurufen.

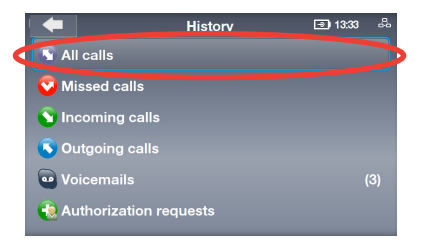

### <span id="page-17-0"></span>Grundlegende und Netzwerkeinstellungen

Nachdem Sie Ihr SV1T das erste Mal eingeschaltet haben, werden Sie die folgenden Einstellungen konfigurieren müssen.

- 1. Tippen (oder drücken) Sie auf **Auf**/**Ab**, um IIhre Sprache zu wählen und drücken Sie dann auf **Auswählen**, um die Auswahl zu bestätigen.
- 2. Lesen Sie die Skype-Lizenzvereinbarungen. Tippen (oder drücken) Sie auf **Links**/**Rechts**, um **Akzeptieren** zu markieren und drücken Sie dann auf **Auswählen**.

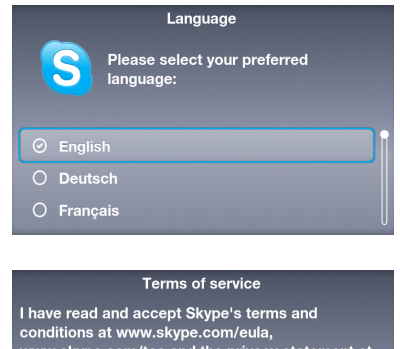

www.skype.com/tos and the privacy statement at www.skype.com/privacy. No Emergency Calls<br>Skype is not a replacement for your ordinary<br>telephone and can not be used for emergency calling. Accept **Decline** 

3A. Konfigurieren der Netzwerkeinstellungen für Ihr Gerät.

#### **Wireless-Verbindung (Netzwerkkabel nicht angeschlossen)**

Es wird eine Liste mit Wireless-Netzwerken angezeigt. Doppeltippen oder markieren Sie eines, zu dem Sie Zugang haben und drücken Sie dann die **Auswählen**- Taste, um die Verbindung zu starten.

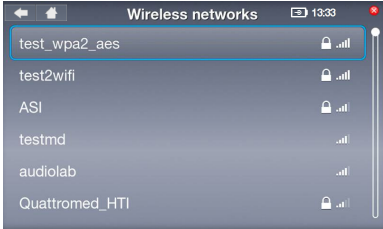

Wenn das Netzwerk geschützt ist, geben Sie das Passwort bitte über die Bildschirmtastatur ein.

#### 3B. **Kabelverbindung (Netzwerkkabel angeschlossen)**

Wenn Ihr Gerät schon mit Ihren Heim-Router verbunden ist, wird es sich automatisch mit dem Internet verbinden.

- Für andere Arten der Netzwerkverbindung beziehen Sie sich auf "**Netzwerkeinstellungen**" auf Seite 30.
- Es ist nicht möglich, sich mit Netzwerken zu verbinden, die eine Authentifikation über einen Webbrowser erfordern.
- 4. Um die Stunden einzustellen, tippen Sie auf die Auf-/Ab-Markierungen oder benutzen Sie die **Auf**/ **Ab**-Tasten. Wählen Sie eine Zahl und drücken Sie zum Bestätigen auf **Auswählen**. Stellen Sie die Minuten auf die gleiche Weise ein und tippen Sie dann auf **OK**.
- 5. Um den Tag/Monat und das Jahr einzustellen, folgen Sie den oben beschriebenen Schritten und tippen Sie auf **OK**, wenn Sie fertig sind
- 6. Doppeltippen Sie auf oder drücken Sie **Auf**/**Ab**, um Ihre Zeitzone zu markieren und drücken Sie dann zum Bestätigen auf **Auswählen**.

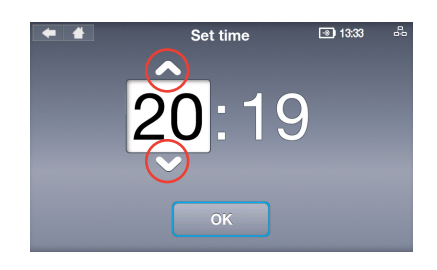

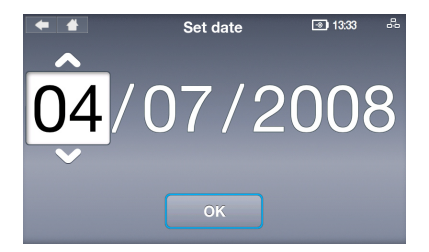

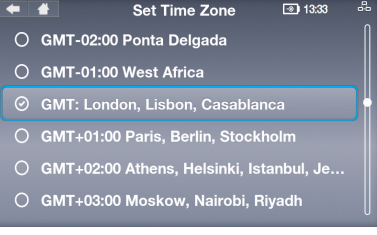

- 7. Doppeltippen Sie auf oder markieren Sie das Land von dem aus Sie anrufen und drücken Sie zum Bestätigen auf **Auswählen**.
- 8. Wählen Sie einen Skype-Namen. Wenn Sie schon einen haben, wählen Sie bitte die erste Option. Falls nicht, die zweite Option und folgen Sie dann den Bildschirmanweisungen, um einen neuen Namen einzurichten.
- 9. Tippen sie auf oder markieren Sie **Skype Name** und drücken Sie die Taste **Auswählen**, um die Bildschirmtastatur aufzurufen.
- 10. Tippen sie auf oder markieren Sie einen Buchstaben oder eine Zahl und drücken Sie **Auswählen**, um dieses Zeichen einzugeben. Tippen Sie auf oder markieren Sie **Enter** | **C** und drücken Sie zum Bestätigen dann auf **Auswählen**.

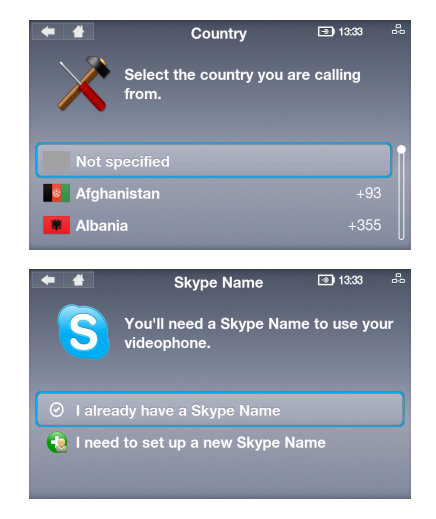

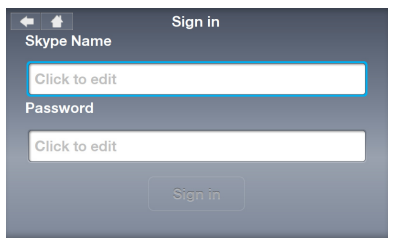

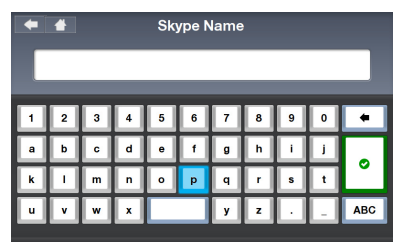

Wählen Sie Löschen **| •** um Text zu löschen und ABC **| ABC** , um mehr Textoptionen anzuzeigen.

- 11. Tippen sie auf oder markieren Sie **Passwort** und drücken Sie auf **Auswählen**, um die Bildschirmtastatur aufzurufen.
- 12. Geben Sie Ihr Passwort ein und folgen Sie dabei den Anweisungen in Schritt 10.

- 13. Tippen sie auf oder markieren Sie **Anmelden** und drücken Sie auf **Auswählen**.
- 14. Wenn Sie sich beim Einschalten des Gerätes automatisch anmelden wollen, wählen Sie **Ja**. Anderenfalls wählen Sie **Nein**.

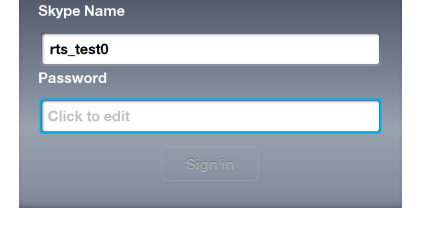

Sign in

 $\overline{\phantom{a}}$ 

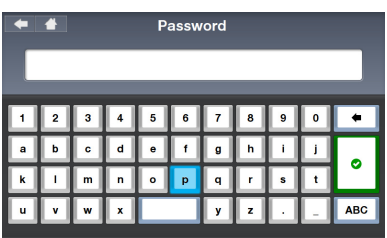

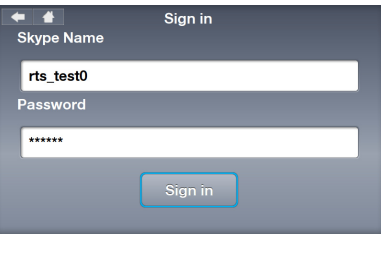

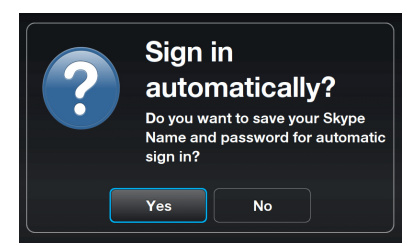

Sie werden gefragt, ob Sie ein Bild von sich selbst aufnehmen wollen, um es in Ihren Profil zu benutzen. Wählen Sie **Ja**, um die Webcam zu aktivieren. Wählen Sie dann **Schnappschuss**, um Ihr Foto aufzunehmen.

# <span id="page-21-0"></span>Lerlaufbildschirm

Das Tippen auf die Zurück-Schaltfläche in der oberen linken Ecke des Bildschirms, das Drücken der Taste **Beenden** oder wiederholtes Drücken der **Zurück**-Taste versetzt das Gerät in den Leerlaufmodus. Der Leerlaufbildschirm zeigt die folgenden Informationen an: Netzteilstatus/Akkuladung, Ihr Skype-Status und Ihr Skype-Name, den Status der Netzwerkverbindung und die Uhrzeit.

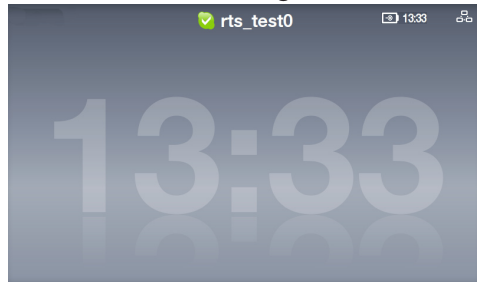

Wenn Sie schon Kontakte in Ihren Konto gespeichert haben, werden diese über den Bildschirm gerollt, um Ihnen auf den ersten Blick anzuzeigen, wer von Ihren Kontakten gerade Online ist.

# Hauptmenü

Das Tippen auf die Home-Schaltfläche in der oberen linken Ecke des Bildschirms, das Drücken der Taste **Menü** in einer der Anzeigen öffnet das Hauptmenü. Die Menüoptionen sind (von links nach rechts): **Einstellungen Suche**, **Kontakte hinzufügen**, **Telefon anrufen**, **Kontakte**, **Verlauf**, **Status**, **Mich selbst anzeigen** und **Konto**.

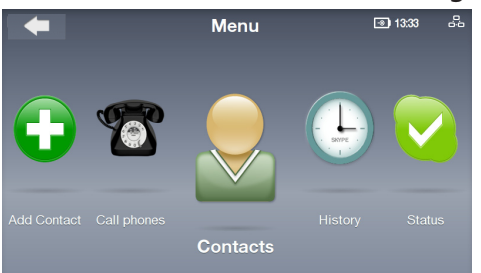

Ziehen Sie nach oder drücken Sie auf **links** oder **rechts** , um mehr Menüoptionen Anzuzeigen. Wenn eine Option gewählt wird, zeigt die eine Symbolvergrößerung an.

# <span id="page-22-0"></span>Anrufe

### **Videoanrufe zu Personen in Ihrer Kontakteliste**

- 1. Drücken Sie im Leerlaufbildschirm auf die Taste Anrufen<sup>(</sup>U. um die Liste anzuzeigen, oder wählen Sie im Hauptmenü **Kontakte**.
- 2. Rollen Sie nach links/rechts, um einen Kontakt oder einen SkypeOut-Kontakt zu finden.

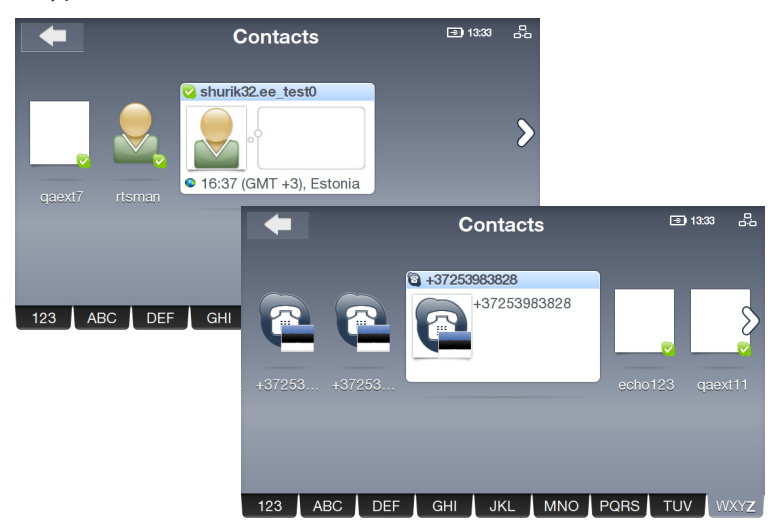

Ihre Kontakte werden in alphabethischer Reihenfolge angezeigt. Sie können nach links und rechts durch Ihre Liste rollen. Um schnell durch Ihre Kontakte zu springen, tippen Sie auf den Tab **Adressbuch** und ziehen Sie nach links oder rechts, um durch die Kontakteliste zu navigieren. Sie können auch die Taste **Ab** drücken, um den Adressbuch-Tab zu markieren, oder mit den Tasten **Links**/**Rechts** durch die Tabs navigieren. Wenn ein Tab fokussiert wird, wählen Sie **Auswählen**, um von Buchstabe zu Buchstabe zu springen.

Um Festnetztelefone oder Handys anzurufen müssen Sie Ihr Skype-Guthaben aufladen oder eine Skype-Übertragung kaufen. Besuchen Sie www.skype.com für mehr Informationen.

3. Tippen Sie auf dem Bildschirm auf den Kontakt den Sie anrufen wollen oder drücken Sie die Anruf-Taste (C), um den Anruf einzuleiten. Wählen Sie in den Anrufoptionen **Videoanruf**, um Ihr eigenes Video anzuzeigen.

> Wenn Sie Ihr Video automatisch starten wollen, wenn Sie Anrufe einleiten oder entgegen nehmen, geben Sie vom Hauptmenü zu **Einstellungen** > **Video** > **Mein Video automatisch starten**.

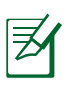

Das Video vom anderen Teilnehmer wechseld nach wenigen Sekunden zum Vollbildmodus. Tippen Sie auf den Bildschirm oder drücken Sie eine der Navigationstasten oder die **Auswahl**-Taste, um die Anrufoptionen wiederherzustellen.

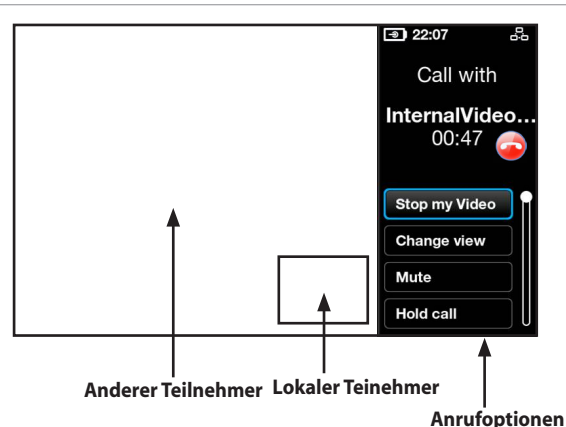

- 4. Sobald der andere Teilnehmer den Anruf angenommen und sein Video übermittelt hat, wir sein Video bei Ihnen angezeigt.
- 5. Während eines Videoanrufs können Sie die **Lautstärke**-Tasten drücken, um die Lautstärke zu regeln oder eine der folgenden Anrufoptionen auswählen:
	- **Stoppt mein Video:** Hält Ihre Videoübertragung an.
	- **Ansicht ändern:** Bild-in-Bild-Ansicht verbergen/anzeigen.
	- **Stumm:** Ton ein-/ausschalten.
	- **Anruf halten:** Aktuellen Anruf halten/wiederaufnehmen.
	- **Profil anzeigen:** Kontaktprofil anzeigen.
- 6. Um den Anruf zu beenden, tippen Sie auf  $\bigcirc$  auf der rechten Bildschirmseite oder drücken Sie die **Beenden**-Taste .

### <span id="page-24-0"></span>**Anrufen einer Handy- oder Festnetznummer**

1. Wählen Sie im Hauptmenü **Telefon anrufen**.

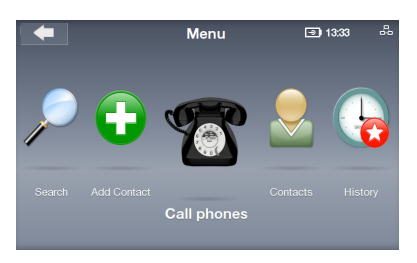

2. Die Wähltastatur wird angezeigt. Tippen Sie die Nummer ein, oder benutzen Sie die Navigationstasten und die Auswahltaste. Wenn Sie fertig sind, tippen Sie auf die **Anruf**-Bildschirmtaste .

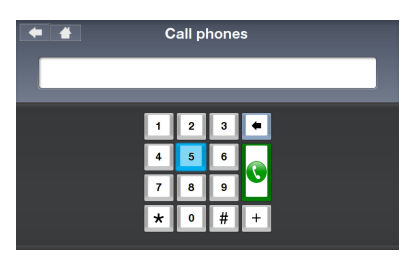

Fügen Sie vor der anzurufenden Nummer "+" und den Ländercode ein.

3. Wenn der Anruf geführt wird, können Sie die Lautstärke ändern oder eine Anrufoption auswählen.

> To dial an extension, select **Dialpad tones** to open the onscreen dialpad and enter the extension number.

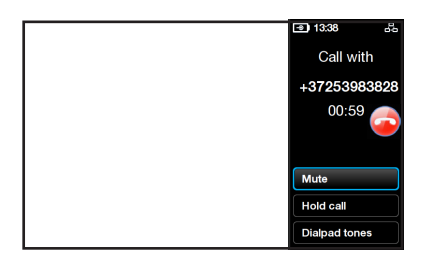

4. Um einen Anruf zu beenden, drücken Sie auf der rechten Bildschirmseite auf **oder drücken Sie die Beenden**-Taste ...

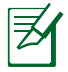

Um Festnetztelefone oder Handys anzurufen müssen Sie Ihr Skype-Guthaben aufladen oder eine Skype-Übertragung kaufen. Besuchen Sie www.skype.com für mehr Informationen.

### <span id="page-25-0"></span>**Anrufe annehmen**

Wenn Sie einen Anruf erhalten, erscheinen die Anruferinformationen auf dem Bildschirm. Wählen Sie **Akzeptieren** oder drücken Sie die **Anruf-Taste (C), um den Anruf** entgegen zu nehmen.

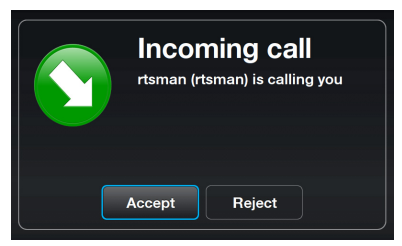

Wenn Sie alle Anrufe automatisch akzeptieren wollen, gehen Sie zu **Einstellungen** > **Anrufe** > **Eingehende Anrufe automatisch entgegennehmen**.

### <span id="page-26-0"></span>Kontakte

### **Einen Kontakt anzeigen**

1. Wählen Sie im Hauptmenü **Kontakte**, um die Kontakteliste anzuzeigen.

2. Wählen Sie einen Kontakt oder einen SkypeOut-Kontakt.

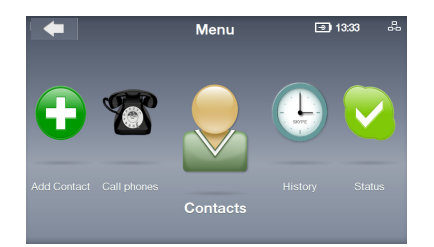

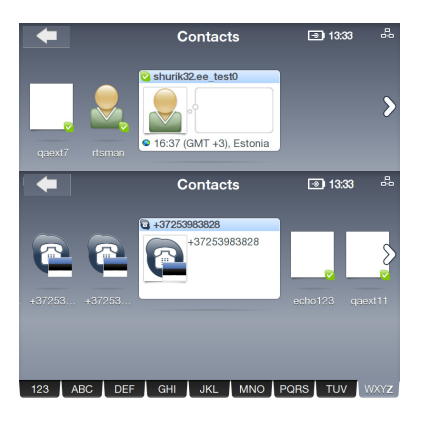

3. Die Aktionsliste kann zu unterschiedlichen Kontakten verschiedene Optionen anzeigen. Sie können bei einen Kontakt einen **Videoanruf** oder einen **Sprachanruf** einleiten, oder den Kontakt eine **Sprachnachricht** senden. Sie können bei einen Kontakt auch das **Profil anzeigen**, ihn **Umbenennen**, **Entfernen** oder **Blockieren** und **Details anfragen**.

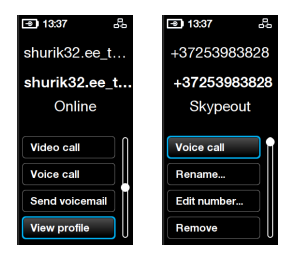

### <span id="page-27-0"></span>**Einen Kontakt hinzufügen**

1. Wählen Sie im Hauptmenü **Kontakt hinzufügen**.

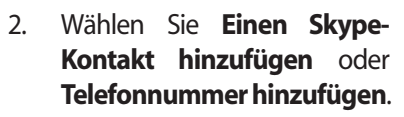

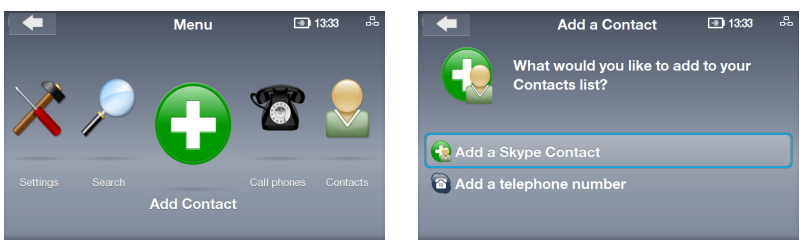

3. Geben Sie über die Bildschirmtastatur oder die Wähltasten einen Skype-Namen oder eine Telefonnummer ein. Wählen Sie auf dem Bildschirm **Enter**, wenn Sie fertig sind.

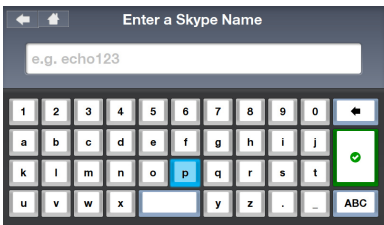

#### **Einen Kontakt suchen**

1. Wählen Sie im Hauptmenü **Suchen**.

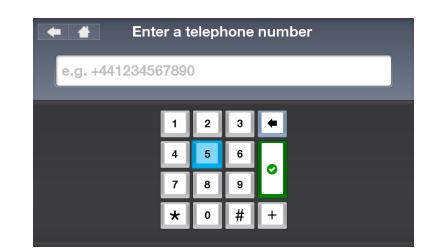

2. Geben Sie einen Skype-Nemen, Benutzernamen, eine E-Mail-Adresse ein, um einen Skype-Kontakt zu finden.

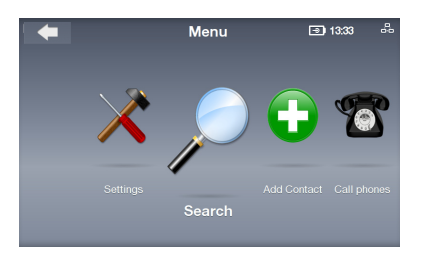

Enter search criteria Skype Name, full name or e-mail address  $\overline{\mathbf{6}}$  $\pmb{\mathsf{o}}$  $\bullet$  $\mathbf{b}$  $\mathbf{j}$  $\mathfrak{g}$ ö  $\overline{a}$  $\mathbf{a}$  $\mathbf{v}$ 

# <span id="page-28-0"></span>Verlauf

Wenn sich im Verlauf nicht angesehene Ereignisse befinden, wird dies durch eine rote Markierung am Verlaussymbol angezeigt.

- 1. Wählen Sie im Hauptmenü **Verlauf**, um die Verlaufsliste anzuzeigen.
- 2. Der Verauf ist in folgende Ereignisse aufgeteilt: **Alle Anrufe**, **Verpasste Anrufe**, **Eingehende Anrufe**, **Ausgehende Anrufe**, **Sprachnachrichten** und **Autorisierungsanfragen**.

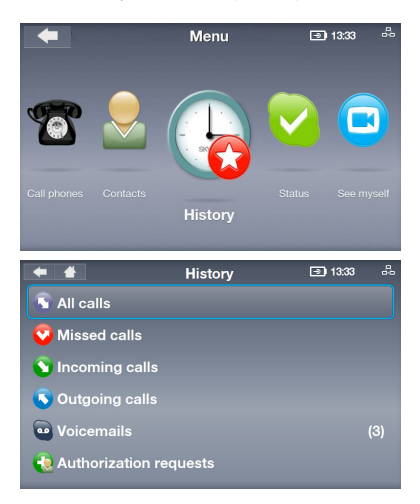

Wählen Sie ein Ereignis, um die Details dazu anzuzeigen.

3. Die Zahl gegenüber des Ereignisses zeigt an, wieviele der Ereignisse eine Aktion erfordern.

> z.B. auf der rechten Seite werden drei Sprachnachrichten angezeigt. die noch nicht abgehört wurden.

4. Wählen Sie **Sprachnachrichten** und wählen Sie dann jede Nachricht, um weitere Aktionen auszuführen.

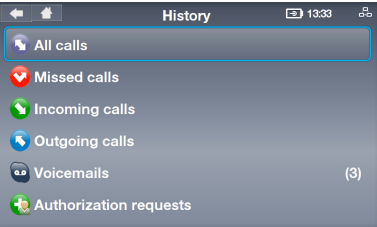

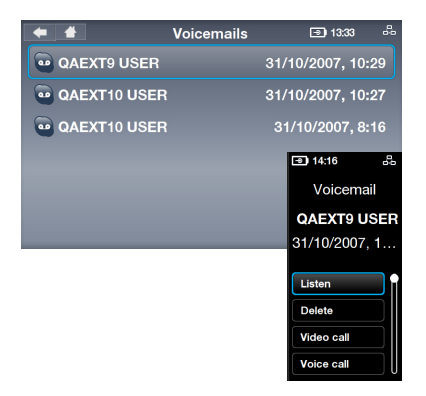

# <span id="page-29-0"></span>**Status**

Sie können Ihren Skype-Status durch das Drücken der **Auf**-Taste auf dem Leerlaufbindschirm oder durch die Auswahl von **Status** im Hauptmenü ändern.

- 1. Wählen Sie Status.
- 2. Ihr Status wird aktualisiert.

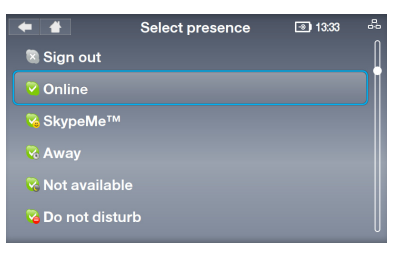

### Mich selbst sehen

Sie können von sich selbst ein Foto machen und in Ihren Profil speichern.

- 1. Wählen Sie im Hauptmenü **Mich selbst sehen**, um die Webcam zu aktivieren.
- 2. Wählen Sie **Schnappschuss**, um für das Foto bereit zu sein. Sie können auch die **Helligkeit** oder **Erweitert**

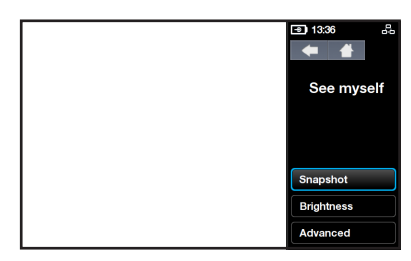

wählen, um weitere Bildeinstellungen vorzunehmen.

3. Wählen Sie **Schnappschuss**. Nach einen 3-2-1-Countdown wird Ihr Foto aufgenommen. Sie können das Foto in Ihren Skype-Profil **Speichern**, **erneut versuchen** oder die Aktion **Abbrechen**.

### Konto

Wählen Sie im Hauptmenü **Konto**, um Ihre Kontodetails anzuzeigen. Sie können Ihr Skype-Guthaben und Ihre Abonnements (z.B. Sprachnachrichten oder Online-Nummern) überprüfen. Besuchen Sie www.skype.com für weiter Informationen.

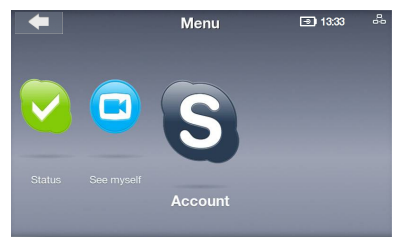

### <span id="page-30-0"></span>**Einstellungen**

Wählen Sie im Hauptmenü **Einstellungen**, um die verschiedenen Optionen **Video**, **Sound**, **Profil**, **Anrufe**, **Privatsphäre**, **Netzwerk** und **Erweitert** anzuzeigen Wählen Sie eine Option und folgen Sie den Bildschirmanweisungen, um die Einstellungen für Ihr Videotelefon zu konfigurieren.

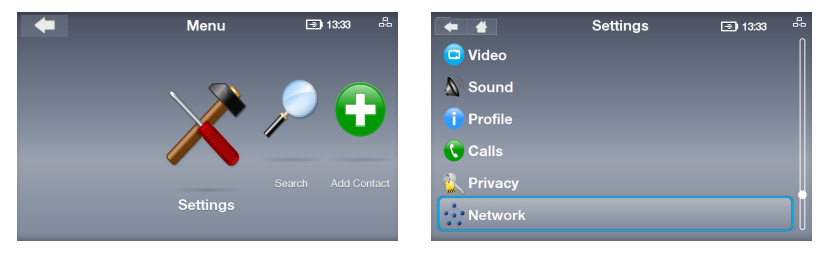

### **Netzwerkeinstellungen**

Die folgenden Anweisungen sind gültig, wenn das Videotelefon mit einen Kabelnetzwerk verbunden ist.

- 1. Gehen Sie zu **Einstellungen** > **Netzwerk**. Um die Verbindung von Kabel zu Wireless zu ändern, wählen Sie **Verbindung ändern** und folgen Sie den Anweisungen in Schritt 3a auf Seite 17.
- 2. Um Ihre Kabelverbindung zu modifizieren, wählen Sie **Aktuelle Verbindung** > **Verbindung bearbeiten**.

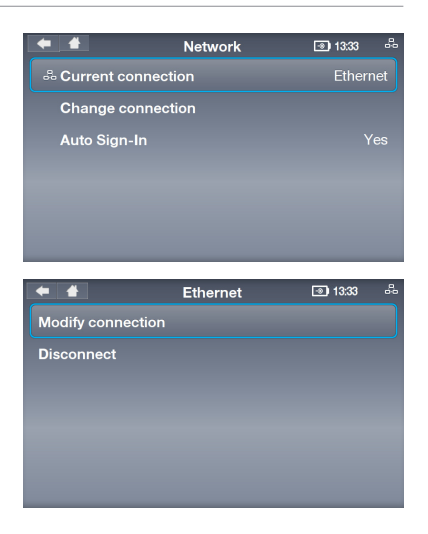

#### **PPPoE-Verbindung**

1. Wählen Sie **PPPoE-Einstellungen**.

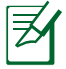

Der Text gegenüber dieser Option zeigt den Status an.

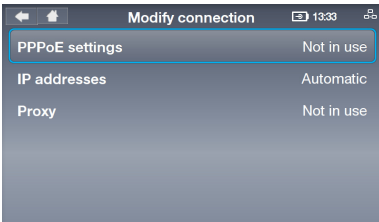

#### **Dynamische IP-Verbindung**

1. Wenn Sie einen Router benutzen, wählen Sie **IP-Adressen**.

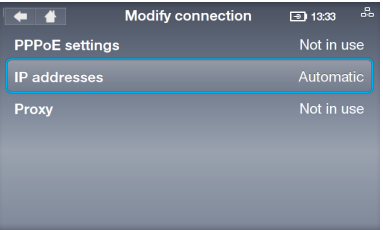

#### **Statische IP-Verbindung**

1. Wenn Sie eine statische IP besitzen, wählen Sie **IP-Adressen**.

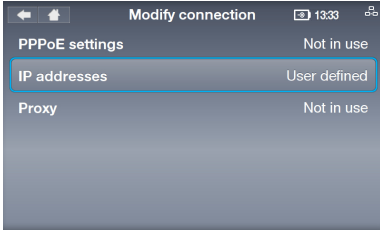

2. Wählen Sie **Benutzername** und **Passwort**, um beides über die Bildschirmtastatur einzugeben.

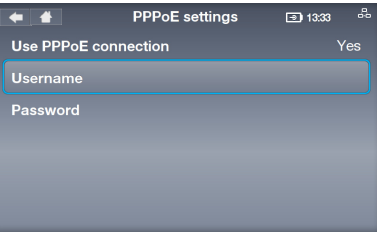

2. Wählen Sie **Automatisch konfigurieren** (die anderen Optionen werden deaktiviert).

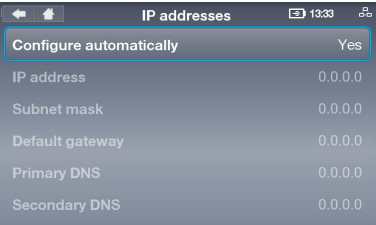

2. Geben Sie über die Bildschirmwähltastatur **IP-Adresse, Subnetzmaske** und andere Daten ein.

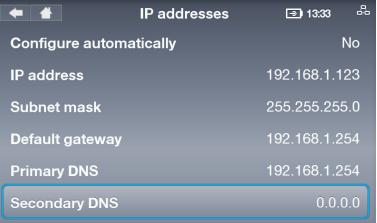

### <span id="page-32-0"></span>**Erweiterte Einstellungen**

Im Menü **Einstellungen** > **Erweitert** können Sie folgende Einstellungen konfigurieren: **Bildschirmhelligkeit**, **Uhrzeit und Datum**, **Sprache**, **Eingehender Verbindungsport**, **Software-Aktualisierung**, **Geräteinformation**, **Touchscreen-Kalibrierung** und **Gerät zurücksetzen**.

**Touchsreen-Kalibrierung: Stellt die Panel-Präzision ein** Wählen Sie **Touchscreen-Kalibrierung** und tippen Sie in der festgelegten Reihenfolge auf die Markierungen auf dem Bildschirm, um die Kalibrierung zu beenden.

#### **Software-Aktualisierung: Installiert die neuste Software**

- 1. Wählen Sie **Software-Aktualisierung**.
- 2. Es erscheint die Meldung "Auf Updates überprüfen". Wählen Sie **Ja**.
- 3. Das Gerät wird die neuste Software aus dem Internet herunterladen und installieren.

#### **Gerät zurücksetzen: Stellt die Gerätewerkseinstellungen wieder her**

2. Wählen Sie **Alles zurücksetzen** oder **Alles außer Netzwerk zurücksetzen**.

1. Wählen Sie **Gerät zurücksetzen**.

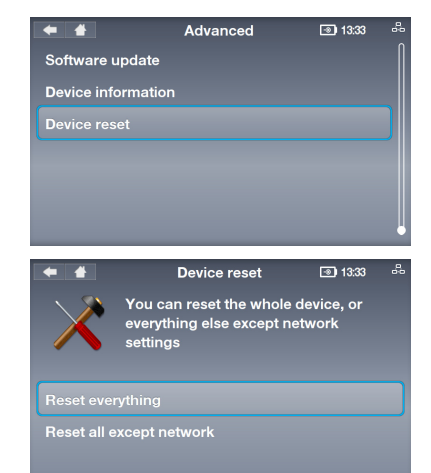

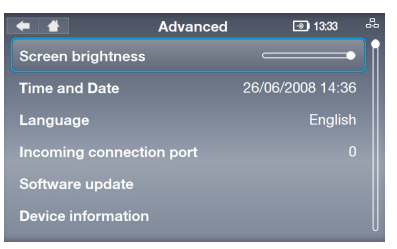

3. Die Meldung "Gerät zurücksetzen?" erscheint. Wählen Sie **Ja**, um die Auswahl zu bestätigen.

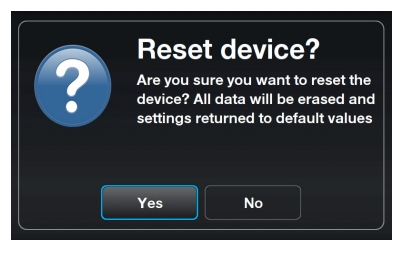